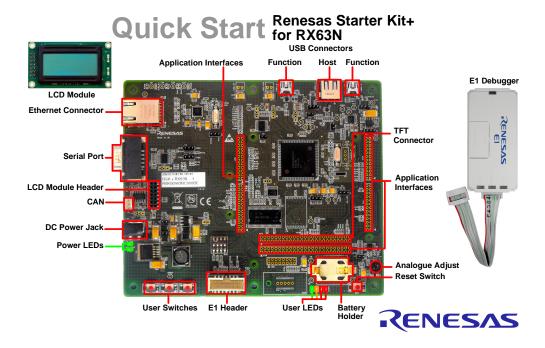

NOTE: This Quick Start Guide covers installation of the e<sup>2</sup>studio CD.

## 1. Installation

Do not connect the E1 debugger module until the software support has been installed.

- Insert the CD into your computer's CD-ROM drive. The CD should automatically run the installation program.
   If the installer does not start, browse to the CD root folder and double click on 'setup.exe'.
- Windows™ 7/Vista users may see "User Account Control" dialog boxes. If applicable, enter the administrator password and click <OK>.
- 3. Follow the on screen instructions to install the RSK+ e<sup>2</sup>studio software.

Note: The Windows Security driver signing dialogs may be displayed. Please accept the driver to continue.

- A dialog may appear stating "No Toolchain installed on machine", this is referring to the GCC compiler. Click CK> to continue.
- 5. The first time you run Renesas e<sup>2</sup>Studio, you may be asked to register compiler toolchains. Select the tick box for all available toolchains and click <Register>.

## 2. Connection

- Fit the LCD module to the connector marked 'LCD' on the RSK+. Ensure all the pins of the connector are correctly inserted in the socket.
- 7. Connect the E1 debugger module to the connector marked 'E1' on the RSK+ using the ribbon cable.
- Connect the E1 debugger module to a spare USB port of your PC. The green 'ACT' LED on the E1 debugger will flash.
- The 'Found New Hardware' Wizard will appear. Please follow the steps below to install the drivers. Note that, administrator privileges are required for a Windows™ XP/Vista/Windows 7 machine.

#### Windows™ XP

# Windows™ 7/Vista "Device driver software installed successfully"

- Select option 'No, not this time' in "Found New Hardware" Wizard dialog, and click <Next> button
- Verify the "Recommended" option is selected and click <Next>.
- Click <Finish> to close the wizard.

pop-up will appear in the Windows toolbar and installation will complete.

Note: The Windows Security driver signing dialogs may be displayed. Please accept the driver to continue.

10. The green 'ACT' LED on the E1 debugger will illuminate.

# 3. Importing Sample Code into e<sup>2</sup>studio

e<sup>2</sup>studio integrates various tools such as compiler, assembler, debugger and editor into a common graphical user interface. Start e<sup>2</sup>studio from the start menu:

Start > All Programs > Renesas Electronics e2studio > Renesas e2Studio

- 11. In the 'Select a workspace' folder that appears, browse a suitable location and folder name to save your new workspace to. A Windows administrator dialog that may appear stating that administrator privileges are required, click <Yes> to continue.
- 12. In the e<sup>2</sup>studio welcome screen, click the 'Go to workbench' arrow icon, on the far right.
- Right click in the project explorer window, and select 'Import'.
- 14. In the import source type, select General > Existing Projects into Workspace, and click 'Next'.
- 15. Click the 'Browse' button, and locate the following directory: C:\Workspace\RSK\RSKRX63N
- 16. Ensure the 'Copy projects into workspace' option is ticked, then click 'Finish'.

## 4. Programming and Debug

17. Select a sample code by left clicking on it (it is recommend to start with the tutorial project), then click the arrow next to build button (hammer icon), and select 'HardwareDebuq' from the drop down menu.

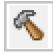

 e<sup>2</sup>studio will now build the project. Once this is complete, debugging can be started by clicking the arrow next to debug button (bug icon), and selecting 'Debug Configurations'.

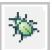

 Click the arrow next to the entry 'Renesas GDB Hardware Debugging' to expand the list. Select the configuration entry which matches the current project.

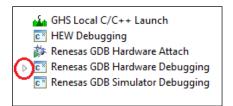

- Click the 'Debugger' tab, then the 'Connection Settings' secondary tab. Review the settings listed in the screenshot below.
- 21. Ensure that J8 and J9, located near the power connector, are open.
- 22. Connect the supplied 12V power supply; ensure that the "Power Target from the Emulator" option is set to No. (See the RSK+RX63N User Manual for power supply options and board settings). The board is configured by default to run from a 12V power supply.

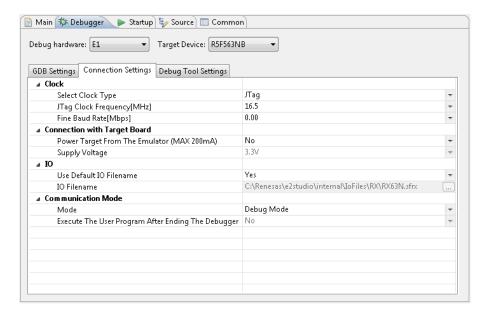

- 23. Click the 'Debug' button to download the code to the target, and begin debugging.
- 24. e<sup>2</sup>studio may ask you to change to the 'Renesas Debug Perspective', click yes.
- 25. Once the code has been downloaded, click the 'Resume' button to run the code up to the main function. Click 'Resume' again to run the target through the rest of the code.

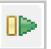

# 5. Next Step

After you have completed this quick start procedure, please review the tutorial code and sample code that came with the kit. The tutorials will help you understand the device and development process using Renesas Development Tools.

The Hardware manual supplied with this RSK+ is current at the time of publication. Please check for any updates to the device manual from the Renesas internet site at: <a href="https://www.renesas.com/rskrx63n">www.renesas.com/rskrx63n</a>
To learn more on how to use e²studio, open the e2studio help files from the menu bar by clicking

## 6. Renesas RX Compiler

The version of the compiler provided with this RSK+ is fully functional but time limited. You have 60 days to evaluate the full product before the compiler will limit the code linker to 128Kbytes. Full licensed RX compiler versions are available from your Renesas supplier.

# 7. Support

Online technical support and information is available at: www.renesas.com

**Technical Contact Details** 

America: techsupport.america@renesas.com
Europe: software\_support-eu@lm.renesas.com

Help > Help Contents whilst the program is open.

Japan: csc@renesas.com

**Note on Autoupdate**: The Autoupdater is configured to automatically add itself to the Startup folder in the Windows Start Menu and use the registry defaults for access to the web. After restarting the machine the Icon will appear in the System Tray next to the clock. To change the settings or access Autoupdate, simply right-click on the icon and use the menu that appears.

© 2012 Renesas Electronics Europe Limited. All rights reserved.

 $^{\scriptsize \odot}$  2012 Renesas Electronics Corporation. All rights reserved.

© 2012 Renesas Solutions Corp. All rights reserved.

Website: www.renesas.com

D010174 11 S03 V01